# Acesso ao Portal Discente do SIGAA

Acesse o sistema no link:

#### <https://sig.ifrs.edu.br/sigaa>

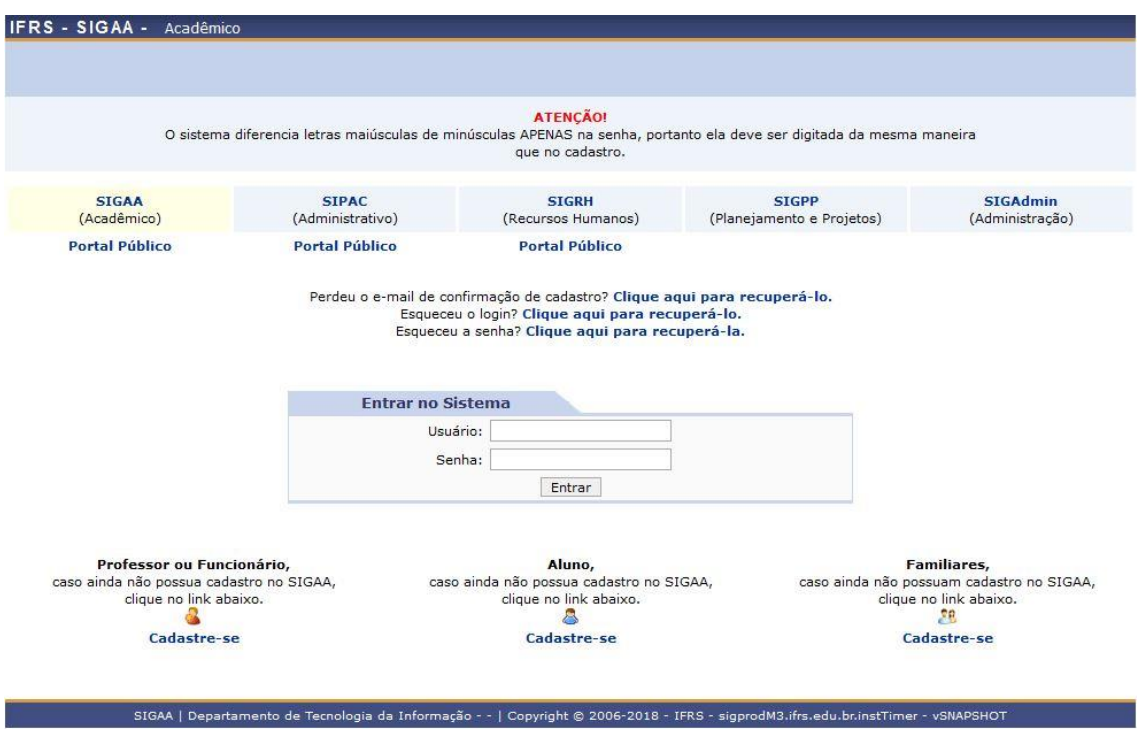

Na primeira tela temos algumas opções de recuperação de informações acerca de sua conta, caso tenha alguma dificuldade no futuro:

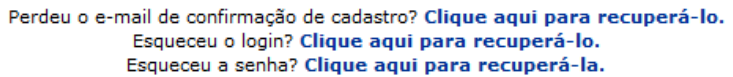

Como o primeiro acesso foi feito pelo Setor de Registros Acadêmicos (SRA) do *Campus*, não será necessário utilizar as opções de cadastramento, sendo possível entrar diretamente no sistema:

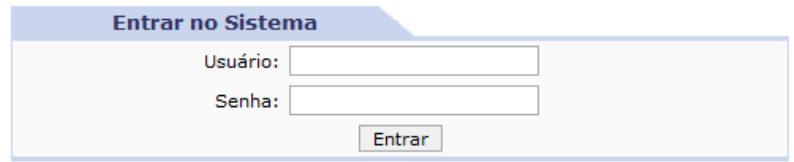

O usuário será SEMPRE o número do seu CPF.

A senha cadastrada pela SRA é a data de seu nascimento, com dois dígitos para o dia, dois dígitos para o mês e quatro dígitos para o ano. Por exemplo:

- Se você nasceu no dia primeiro de agosto de 1998, sua senha será: 01081998

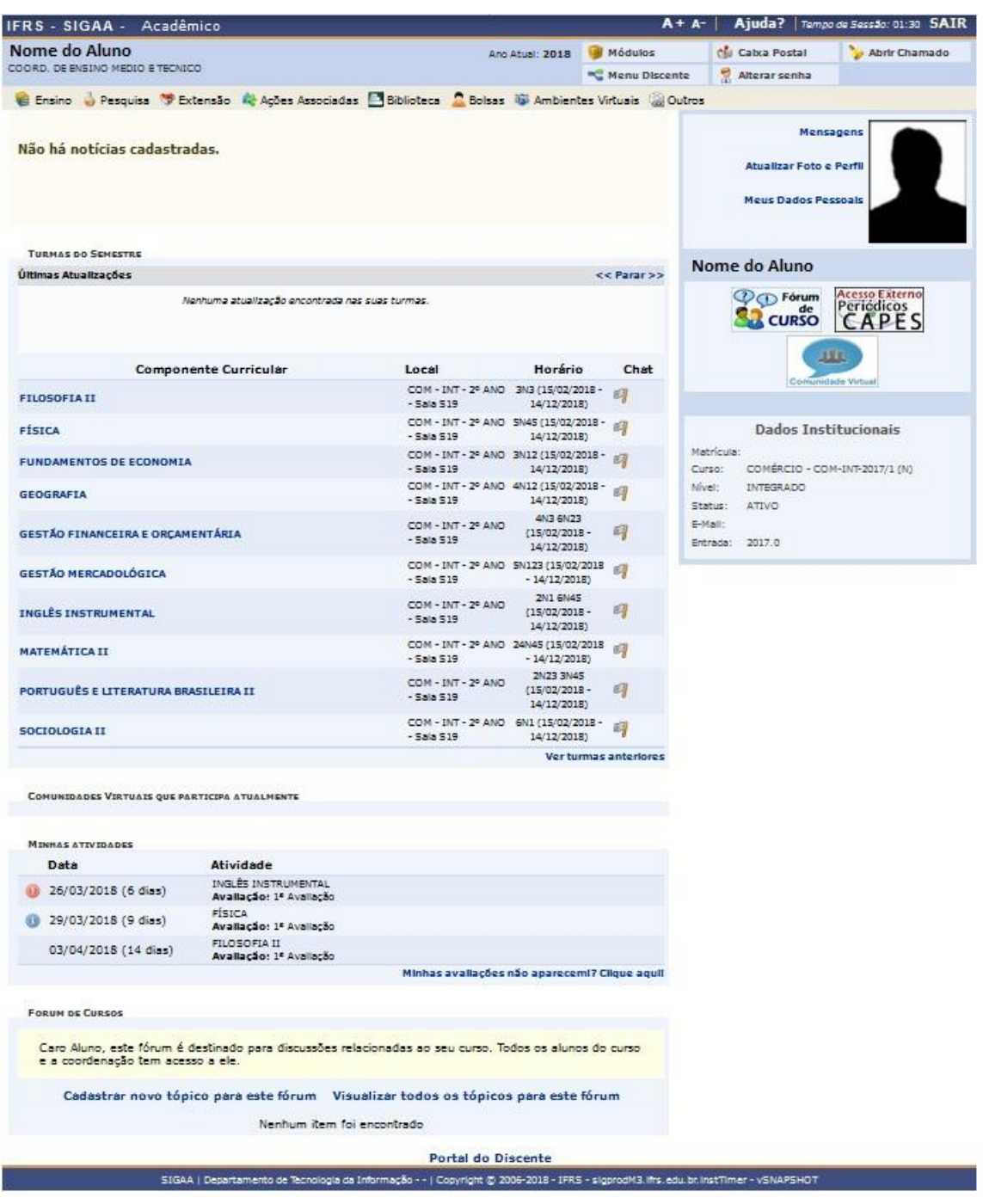

Esta é a página principal do Módulo Discente.

É a partir dela que você terá acesso a todas as funções que necessitar.

## Alterando a senha

Caso não queira deixar a senha padrão que foi criada, você pode alterar a senha clicando em "Alterar Senha", no canto superior direito da tela principal.

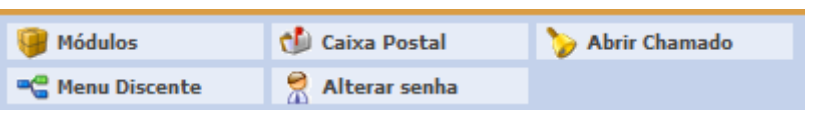

Abrirá uma nova janela:

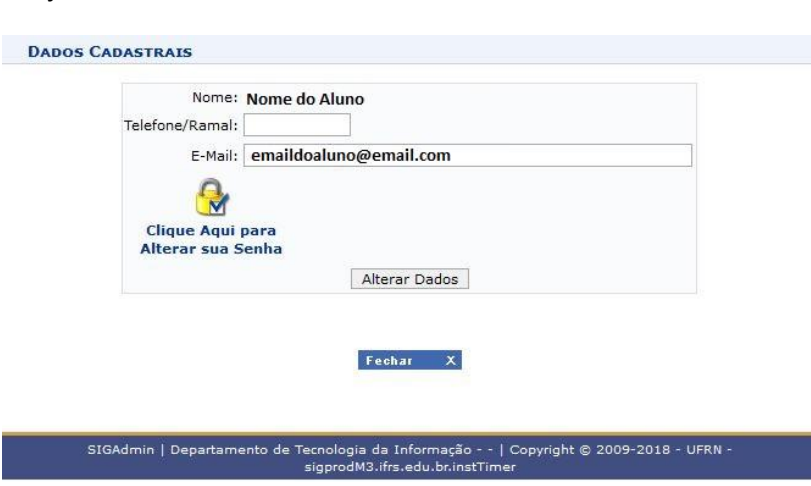

Clique em "Clique Aqui para Alterar sua Senha".

Abrirão três campos, onde você deverá digitar a senha atual, a nova senha e depois repetir a nova senha.

Após preencher corretamente os três campos, clique em "Alterar Dados".

# Alterando Dados Pessoais

Caso queira, você pode alterar alguns de seus dados pessoais, como incluir uma foto para melhor identificação, atualizar seu endereço ou os meios de contato (e-mail e telefones).

É muito importante que alterem esses dados, sempre que for necessário.

A inclusão de uma foto também é bastante importante, pois facilita a identificação. Mas para que esse propósito seja alcançado, é de suma importância que a foto seja realmente sua. Não tem sentido algum utilizar figuras aleatórias, ou fotos de animais de estimação, flores, etc...

*Lembre-se que este é um sistema acadêmico, não uma rede social.*

Para alterar os dados pessoais você deve acessar as opções "Atualizar Foto e Perfil" ou "Meus Dados Pessoais", do lado superior direito da página principal.

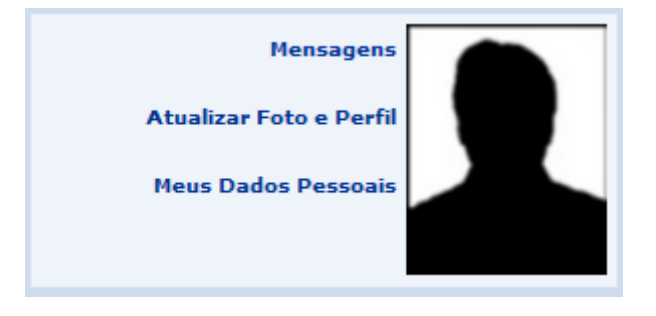

# Turmas Virtuais

Você pode obter várias informações referentes às turmas em que você está matriculado.

IFRS - SIGAA - Acadêmico **Nome do Aluno<br>COORD. DE ENSINO MEDIO E TECNICO** Módulos  $\overline{\mathcal{C}}$  Caixa Semestre atual: 2018.1 and Menu Discente Alterar senha Ajuda Ensino e Pesquisa V Extensão A Ações Associadas E Biblioteca A Bolsas A Ambientes Virtuais @ Outros **Mensager** Não há notícias cadastradas. Atualizar Foto e Perfil **Meus Dados Pes** TURMAS DO SEMESTRE Nome do Aluno  $<<$  Parar  $>>$ Últimas Atualizações stamas reamenções<br>15/02/2018 - GESTÃO DE MATERIAIS E LOGÍSTICA<br>Novo Tópico de Aula: Evolução e fundamentos da Logística Empresarial **OO Forum**<br>**Respectively**<br>**Respectively**<br> **CAPES** Local<br>ADM - CONC<br>SUB 3º SEM<br>SALA B15<br>ANG - BOUR Componente Curricular Chat Horário Horario Ch<br>
3N34<br>  $(15/02/2018 - 4)$ <br>  $10/07/2018$  $100$ ECONOMIA SOLIDÁRIA  $\overline{0}$ SALA B13<br>ADM - CONC e<br>SUB 3º SEM -<br>SALA B15  $\begin{array}{c} 5N1234 \\ (15/02/2018 - 1) \\ 10/07/2018) \end{array}$ **EMPREENDEDORISMO E INOVAÇÃO**  $\overline{\phantom{0}}$ **Dados Institucionais**  $\begin{array}{rl} 10/07/2018) \\ 6N1234 \\ (15/02/2018 - 10/07/2018) \end{array}$ Matrícula : Matrícula:<br>Curso: ADMINISTRACÃO - ADM-C/S-2017/1<br>Nível: TÉCNICO **GESTÃO DE MATERIAIS E LOGÍSTICA**  $\overline{\phantom{a}}$  $\begin{array}{r} 4\text{N}1234 \\ (15/02/2018 - 4) \\ 10/07/2018) \end{array}$ ADM - CONC<br>SUB 3º SEM<br>SALA B15 **MARKETING E VENDAS**  $\overline{\phantom{a}}$ Status: ATIVO E-Mail:  $\begin{array}{cccc}\n & 3N12 \\
 & 3N12 \\
(15/02/2018 - 4) \\
 & 10/07/2018\n\end{array}$ ADM - CONC e<br>SUB 3º SEM -Entrada: 2017.1  $\overline{\mathbf{0}}$ SISTEMA DE INFORMAÇÕES GERENCIAIS Ver turmas ante COMUNIDADES VIRTUAIS QUE PARTICIPA ATUALMENTE MINHAS ATIVIDADES Não há atividades cadastradas para os próximos 15 dias ou decorridos 7 dias. **FORUM DE CURSOS** Caro Aluno, este fórum é destinado para discussões relacionadas ao seu curso. Todos os alunos do curso<br>e a coordenação tem acesso a ele. Cadastrar novo tópico para este fórum Visualizar todos os tópicos para este fórun Nenhum item foi encontrado **Portal do Discente** .<br>. SIGAA | Departamento de Tecnologia da Informação - - | Copyright © 2006-2018 - IFRS - sigprodM3.ifrs.edu.br.instTimer - v3.24.0

Para isso basta acessar a turma desejada, clicando sobre ela na página principal:

Ao acessar a turma virtual, você será direcionado a página principal dessa turma:

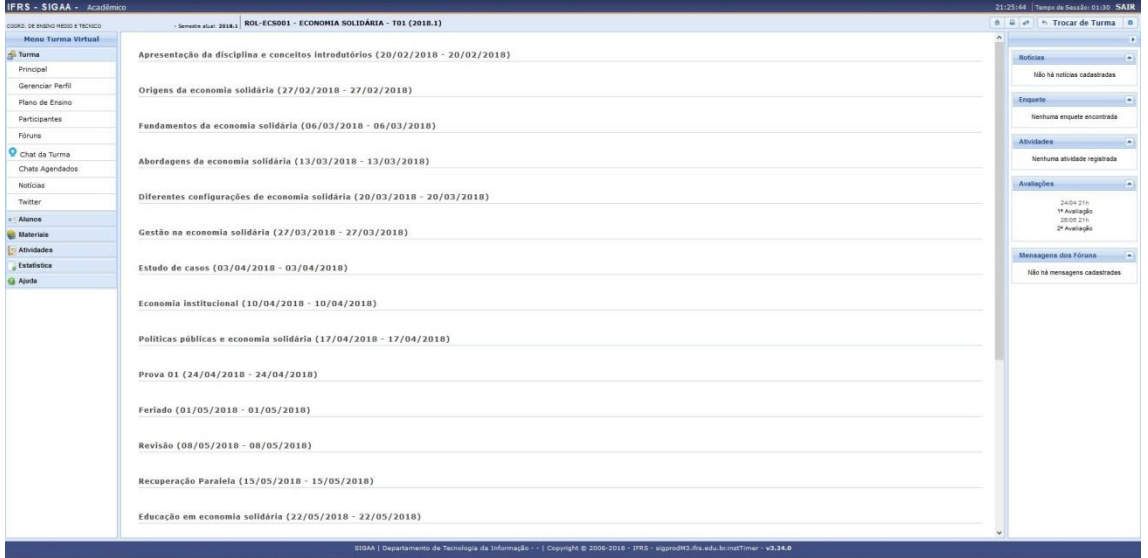

No Menu da Turma Virtual (esquerda da página) você terá acesso a várias outras páginas, como o Plano de Ensino, por exemplo:

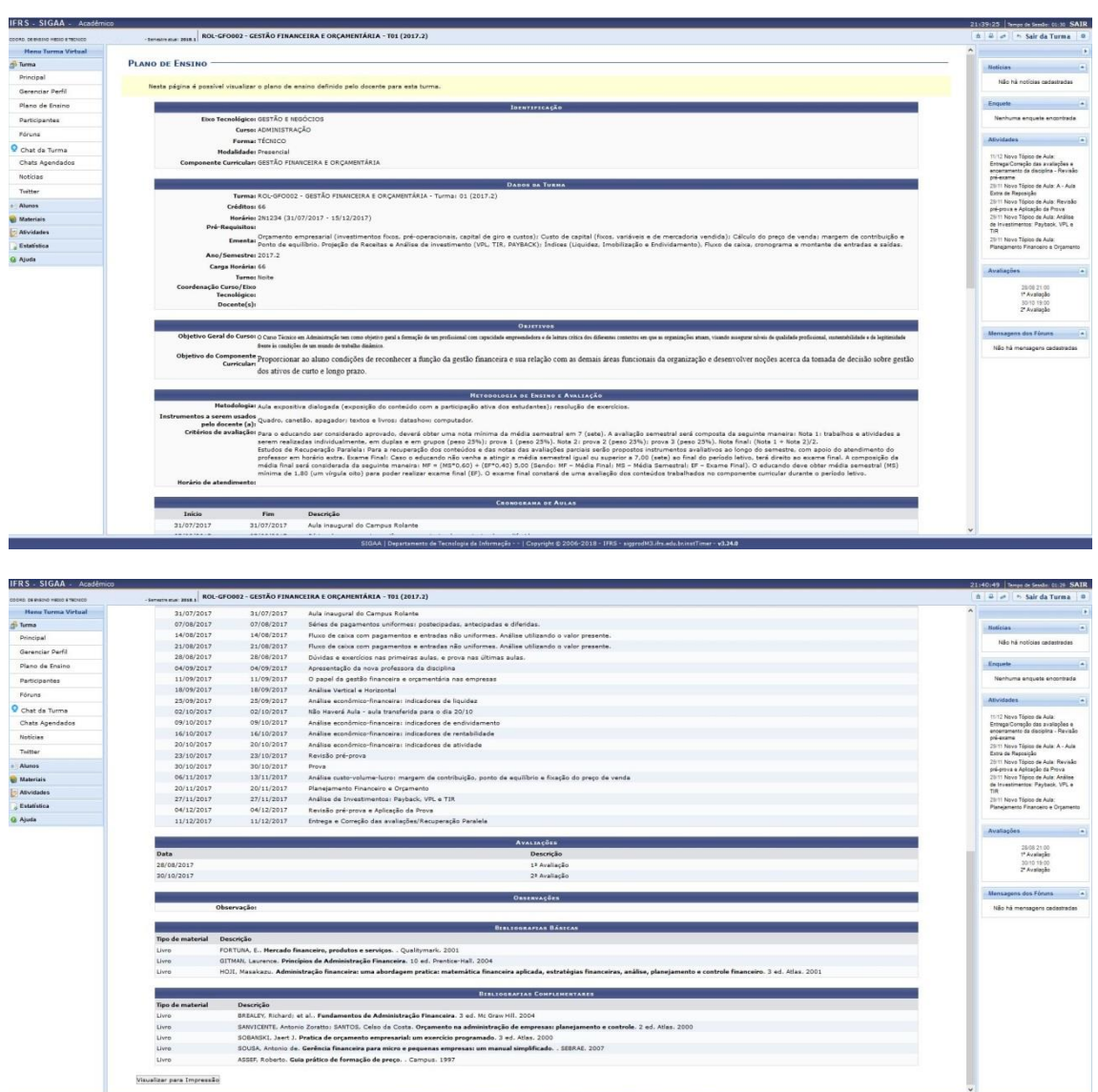

Clicando em "Visualizar para Impressão", no final da página, você pode imprimir ou até salvar em "PDF" o Plano de Aulas, para utilizar quando solicitar o aproveitamento desta disciplina em outro curso, por exemplo.

Ainda no Menu da Turma Virtual, você pode consultar a sua frequência na turma selecionada.

IFRS - SIGAA - Acadêmic Ainda? 19:48:03  $\overline{R}$ DI. ROL-ECS001 - ECONOMIA SOLIDÁRIA - T01 (2018.1)  $\Box$  $\rightarrow$  Trocar de Tu Menu **B**. Turms MAPA DE FREQUÊNCIAS Andamento das Aulas Data<br>
20/02/2018<br>
27/02/2018 Situação Alunos<br>Frequência Aulas (Ministradas/Total): 8/40 Presente<br>2 Falta(s)  $|2015|$ Ver Grupo ...<br>de Caroa Horária Mi 06/03/2018 Presente Ver Notas 13/03/2018 Presente **Materials** Atividades Total de Faltas: 2<br>Máximo de Faltas Permitido: 9 **Estatística O** Ajuda ma enquete encontrada huma atividade registrada 24/04 21h<br>1ª Avaliação<br>26/06 21h<br>2ª Avaliação Mensagens dos Fóruns **A** sagens cadastr .<br>3AA | Departamento de Tecnologia da Informação - - | Copyright © 2006-2018 - IFRS - sigprodM2.ifrs.edu.br  $st1 - vsNAF$ 

Basta clicar em "Aluno" e depois em "Frequência".

Para consultar suas notas, basta clicar em "Ensino" e depois em "Emitir Boletim", na página principal.

No relatório de notas, você terá acesso a todas as notas que foram liberadas no semestre em curso, bem como todas as notas dos semestres já cursados.

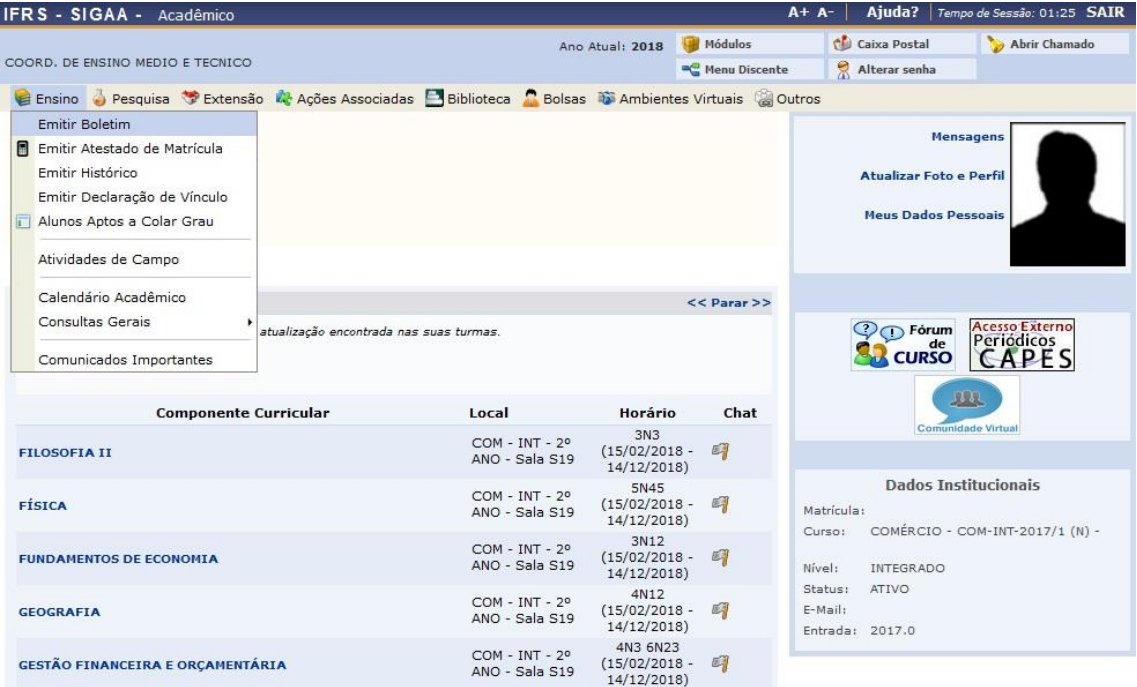

Também na aba "Ensino", é possível emitir seu Atestado de Matrícula, seu Histórico e uma Declaração de Vínculo, todas com total autenticidade, que pode ser verificada através de um código de verificação, não sendo necessário solicitar tais documentos junto a SRA do *Campus*.